Davide Cavaliere
<a href="https://www.monocilindro.com/dadez87@gmail.com/dadez87@gmail.com/">www.monocilindro.com/dadez87@gmail.com/</a>
15<sup>th</sup> February 2017

This guide will explain how to use GLFW libraries on Microsoft Visual Studio C++ 2015.

The first step is to download Windows precompiled libraries of GLFW, on this website: http://www.glfw.org/download.html

Then, extract the ZIP file in the C:\ folder. In my case, I got a folder called "glfw-3.2.1.bin.WIN32".

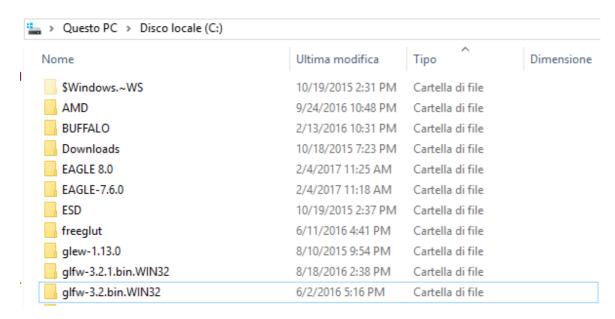

Then, open Visual Studio C++ 2015 and create a new project of type "Win32 Console Application". Choose the name that you want.

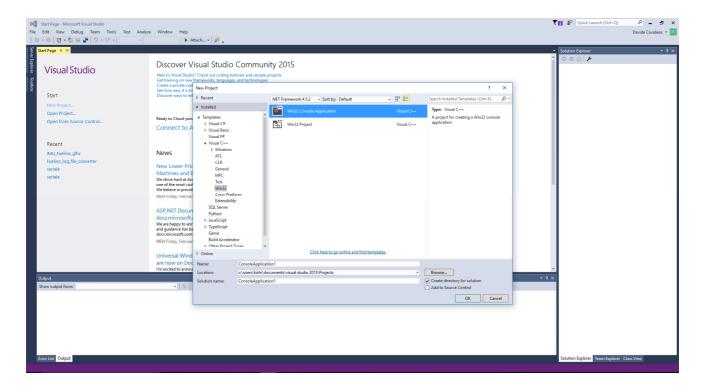

Click on "Next" and then select "empty project".

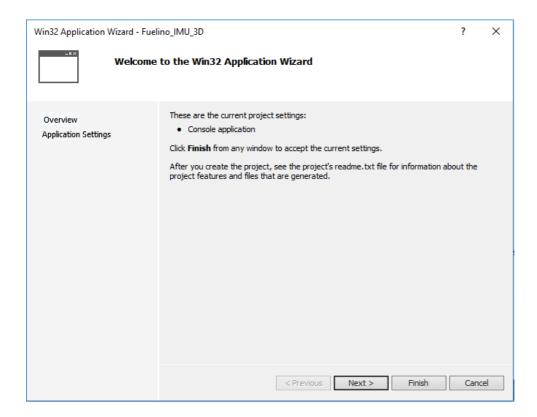

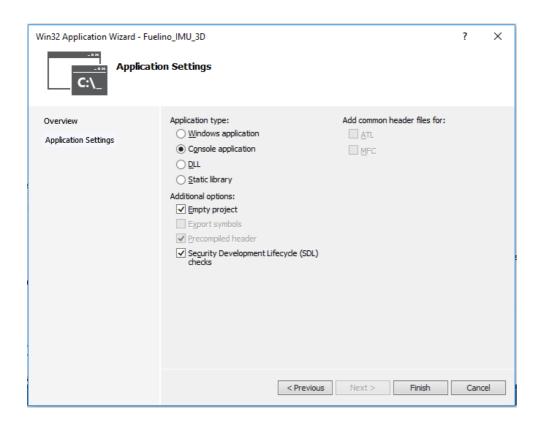

Copy the source files ("h" and "cpp" files) or create them.

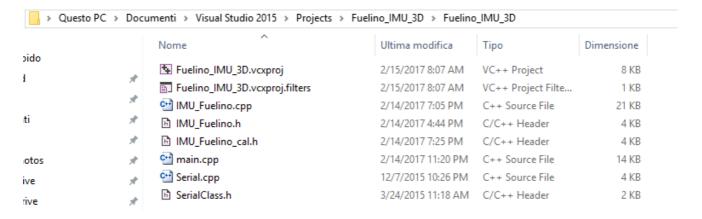

Include the source and header files in the project (below on right side). Then, right click on the project name, and select "Properties". The following screen will appear.

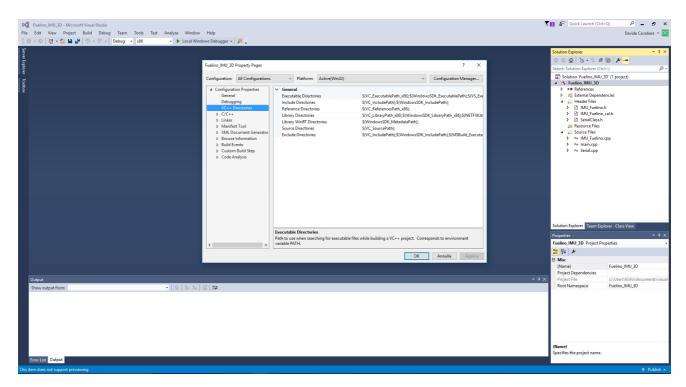

In the "VC++ Directories" window, add the "Include Directories" and also "Library Directories" as below.

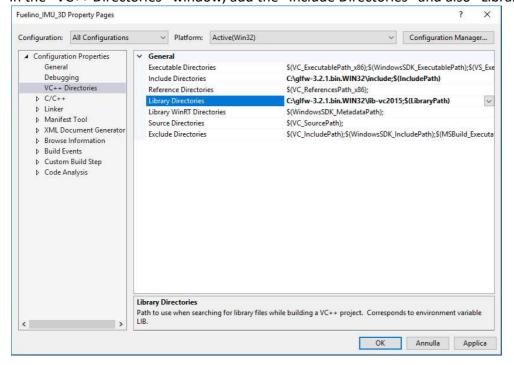

In the "Linker" and "Input" folder, add the "\*.lib" files listed below: "opengl32.lib", "glfw3.lib", "glfw3dll.lib".

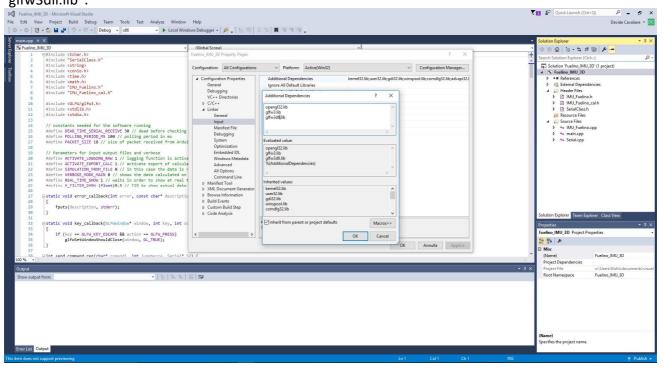

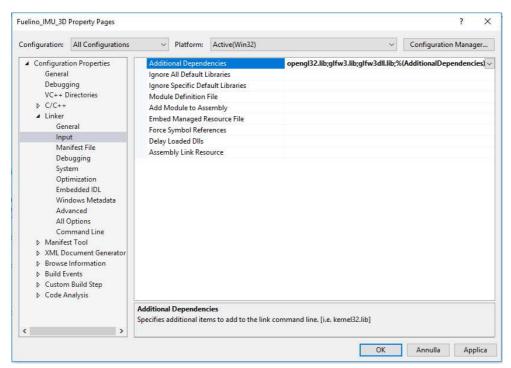

Compile your project (Build). You should not get any error. Don't forget to include "GLFW/glfw3.h".

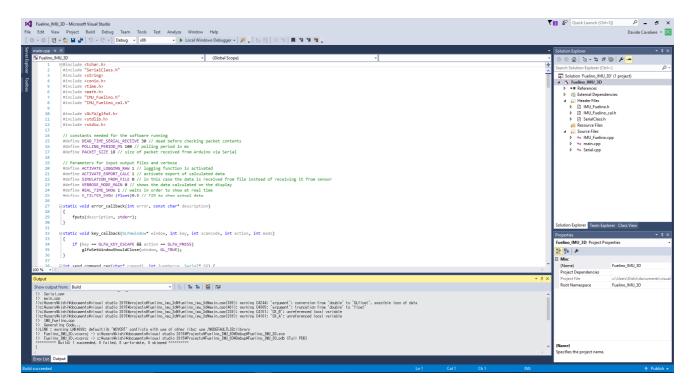

Run your project. The following window should appear. Source code is available here: <a href="http://www.monocilindro.com/category/electronics/imu-inertial-mesurement-unit/">http://www.monocilindro.com/category/electronics/imu-inertial-mesurement-unit/</a>

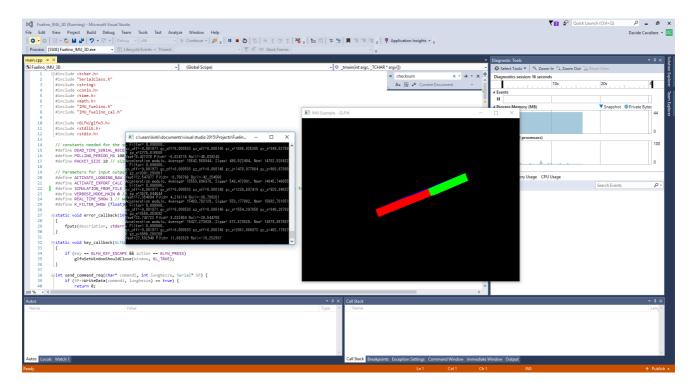